# **Eingebettete und hochgeladene Dateien in einer zentralen Ablage verwalten**

Wenn mehrere Personen in der Rolle "Dozent/in" oder "Lehrassistent/in" auf im Kurs genutzte Bilder/Dateien etc. zugreifen sollen (z.B. bei Parallelveranstaltungen), dann ist die beste Lösung, ein Dateiverzeichnis in einem verborgenen Thema anzulegen, dort alle benötigten Dateien abzulegen, und im Kurs dorthin zu verlinken.

# **Verzeichnis als zentrale Ablage anlegen**

- 1. Navigieren Sie zunächst in den betroffenen Kurs.
- 2. Schalten Sie anschließend den [Bearbeitungsmodus](https://blendedlearning.th-nuernberg.de/wiki/blendedlearning/doku.php?id=moodle4:verwaltung:kurs_bearbeiten) Ihres Kurses über den Schalter Bearbeiten in der rechten oberen Ecke an.
- 3. Gehen Sie zu einem nicht benutzten Abschnitt im Kurs (am besten ganz unten) oder fügen Sie einen neuen leeren Abschnitt über Thema hinzufügen (unter jedem bestehenden Abschnitt links) ein.
- 4. Klicken Sie anschließen auf Aktivität oder Material anlegen und wählen Verzeichnis. Für weitere Infos zum Anlegen von Verzeichnissen, folgen Sie [diesem Link.](https://blendedlearning.th-nuernberg.de/wiki/blendedlearning/doku.php?id=moodle4:inhalte:aktivitaeten_materialien:verzeichnis)
- 5. Laden Sie alle Kursdateien dort hoch und klicken Sie auf Speichern und zum Kurs.
- 6. Navigieren Sie zu dem entsprechenden Abschnitt und wählen über das Hamburger-Menü Abschnitt verbergen aus.
- 7. Klicken Sie bei dem Verzeichnis rechts ebenfalls auf das Hamburger-Menü und wählen Sie Verfügbar machen aus.
- 8. Wechseln Sie abschließend in Ihrem Kurs noch in den Reiter Einstellungen der horizontalen Kursnavigation und wählen unter Kursformat bei Verborgene Abschnitte die Option Vollständig unsichtbar.

Hinweis: Der genutzte Abschnitt ist ausschließlich für das Verzeichnis (die zentrale Ablage von Dateien) gedacht. Legen Sie hier keine weiteren Aktivitäten oder Materialien an, da diese für die Kursteilnehmer\*innen unsichtbar sind.

### **Dateien aus zentraler Ablage im Kurs einfügen**

- 1. Legen Sie wie gewohnt das [Arbeitsmaterial Datei](https://blendedlearning.th-nuernberg.de/wiki/blendedlearning/doku.php?id=moodle4:inhalte:aktivitaeten_materialien:datei) an. Eine Anleitung dazu finden Sie [hier](https://blendedlearning.th-nuernberg.de/wiki/blendedlearning/doku.php?id=moodle4:inhalte:aktivitaeten_materialien:datei).
- 2. Klicken Sie bei Dateien auswählen links oben aus das Dokumentensymbol oder auf den grauen Pfeil in der Mitte des Feldes.
- 3. Suchen Sie unter Dateien in Kursen das angelegte Verzeichnis und wählen Sie die entsprechende Datei aus.

# **Weiterführende Links**

#### **Learn Moodle 2015: Private Files**

[Hier geht es zum Video auf YouTube](https://www.youtube.com/watch?v=YOT6hZX8yFE)

[datei](https://blendedlearning.th-nuernberg.de/wiki/blendedlearning/doku.php?id=moodle:datei&do=showtag&tag=moodle%3Adatei)

Last update: 2023/05/03 16:12

From: <https://blendedlearning.th-nuernberg.de/wiki/blendedlearning/> - **Wiki Digitale Lehre**

Permanent link:<br>[https://blendedlearning.th-nuernberg.de/wiki/blendedlearning/doku.php?id=moodle4:szenarien:eingebettete\\_und\\_hochgeladene\\_dateien\\_in\\_einer\\_zentralen\\_ablage\\_verwalten](https://blendedlearning.th-nuernberg.de/wiki/blendedlearning/doku.php?id=moodle4:szenarien:eingebettete_und_hochgeladene_dateien_in_einer_zentralen_ablage_verwalten) Last update: **2023/05/03 16:12**

eingebettete\_und\_hochgeladene\_dateien\_in\_einer\_zentralen\_ablage\_verwalten https://blendedleaming.th-nuemberg.de/wiki/blendedlearning/doku.php?id=moodle4:szenarien:eingebettete\_und\_hochgeladene\_dateien\_in\_einer\_zentralen\_ab

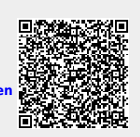